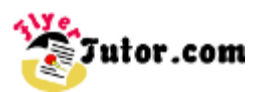

This tutorial will show you the steps to create this simple **Fall Fest Flyer** using the *Professional Graphic Design Application* - **Inkscape**.

#### **Steps**

[01: Document Setup](http://www.flyertutor.com/inkscape-tutorials/flyer-tutor/fallfest-flyer.asp#1) [02: Create Rectangle](http://www.flyertutor.com/inkscape-tutorials/flyer-tutor/fallfest-flyer1.asp#2) [03: Set Rounded Corners](http://www.flyertutor.com/inkscape-tutorials/flyer-tutor/fallfest-flyer1.asp#3) [04: Rounded Rectangle Color](http://www.flyertutor.com/inkscape-tutorials/flyer-tutor/fallfest-flyer1.asp#4) [05: Multicolored Rectangle Bar](http://www.flyertutor.com/inkscape-tutorials/flyer-tutor/fallfest-flyer1.asp#5) [06: Align Rounded Rectangles](http://www.flyertutor.com/inkscape-tutorials/flyer-tutor/fallfest-flyer1.asp#6) [07: Rectangle Bar Fill Colors](http://www.flyertutor.com/inkscape-tutorials/flyer-tutor/fallfest-flyer1.asp#7) [08: Group Multicolored Bar](http://www.flyertutor.com/inkscape-tutorials/flyer-tutor/fallfest-flyer1.asp#8) [09: Royalty Free Images](http://www.flyertutor.com/inkscape-tutorials/flyer-tutor/fallfest-flyer1.asp#9) [10: Import Images](http://www.flyertutor.com/inkscape-tutorials/flyer-tutor/fallfest-flyer1.asp#10) [11: Resize Image](http://www.flyertutor.com/inkscape-tutorials/flyer-tutor/fallfest-flyer1.asp#11) [12: Free Fonts](http://www.flyertutor.com/inkscape-tutorials/flyer-tutor/fallfest-flyer1.asp#12) [13: Insert Text](http://www.flyertutor.com/inkscape-tutorials/flyer-tutor/fallfest-flyer1.asp#13) [14: Edit Text Color](http://www.flyertutor.com/inkscape-tutorials/flyer-tutor/fallfest-flyer1.asp#14) [15: Add & Format New Text](http://www.flyertutor.com/inkscape-tutorials/flyer-tutor/fallfest-flyer1.asp#15) [16: Save File](http://www.flyertutor.com/inkscape-tutorials/flyer-tutor/fallfest-flyer1.asp#16)

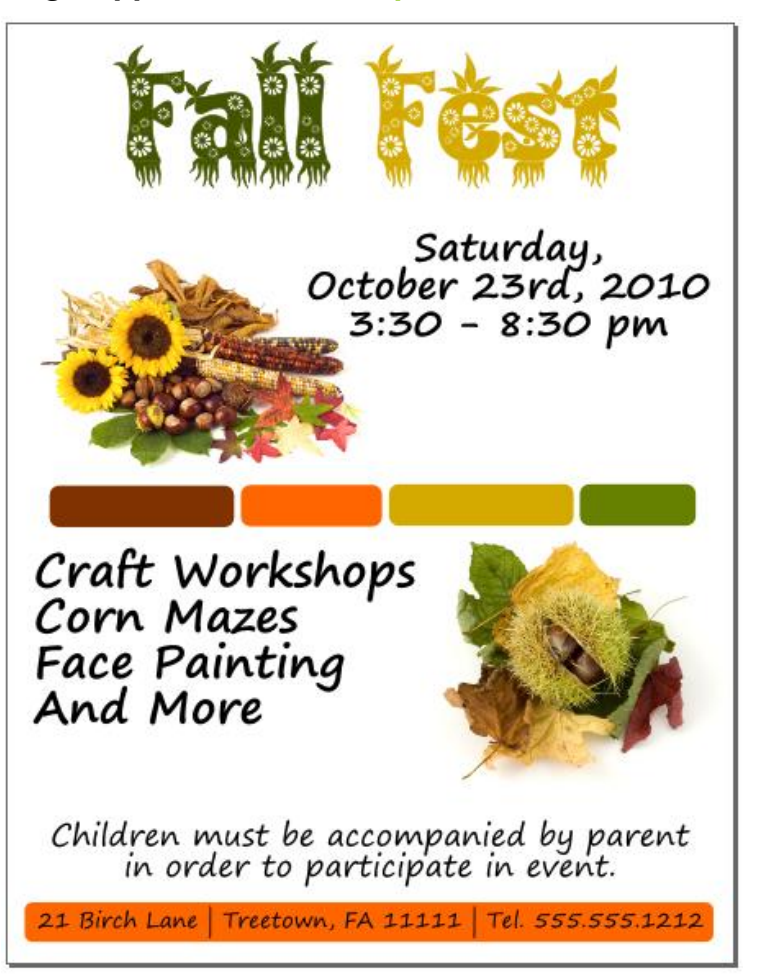

#### **Fall Fest Flyer**

*This is an eye-catching, colorful, vibrant flyer that utilizes Fall Colors, Images of Fall Foliage, and the Flyer Title uses a Font with Foliage to further emphasize the Fall Theme.*

If there is anything that is unclear to you, or you spot any mistakes, please send email to **[feedback@flyertutor.com](mailto:feedback@flyertutor.com)** Suggestions are always welcome.

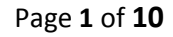

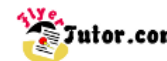

#### **Step 01: Document Setup**

Upon opening Inkscape, locate the **Menu Bar**. Select **File > New > Letter**. This will determine the **Page Size**. Letter is 8.5 by 11 inches.

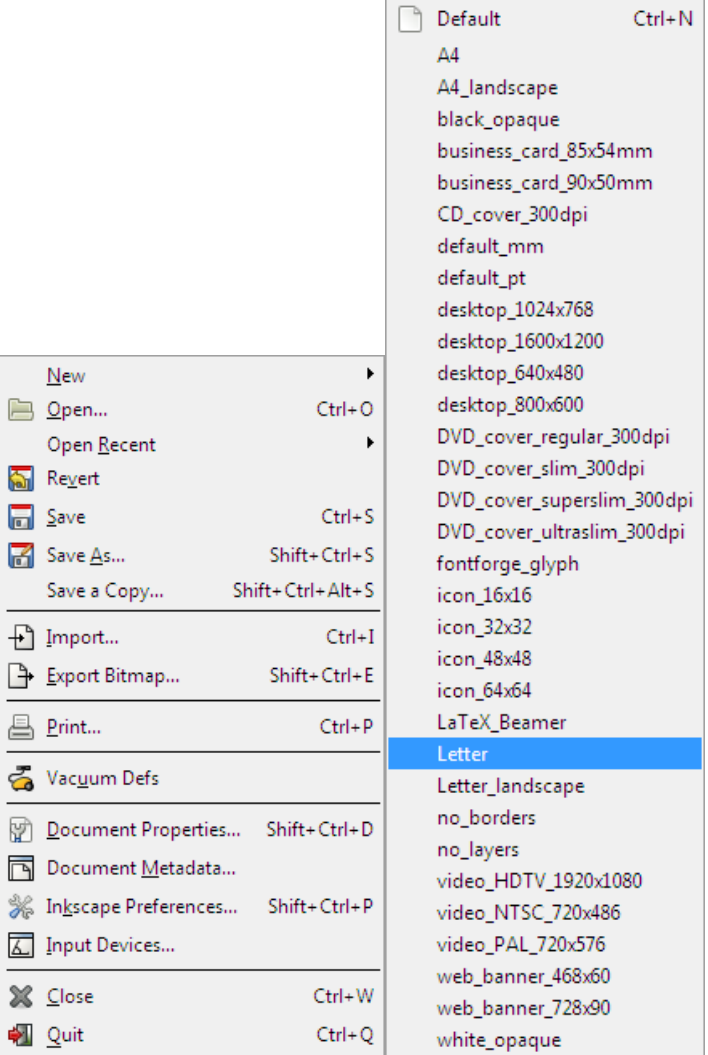

#### **Step 02: Create Rectangle**

The first thing that you will add to this Flyer will be a Rectangle. Go to the **Tool Bar** and select the **Rectangle Tool**.

Notice that this will change the **Tool Properties Bar**, which is located above the Flyer/Canvas.

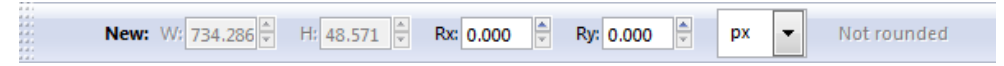

You'll see that the **Width** and **Height** boxes are grayed out. Draw a Rectangle at the bottom of the page. Once this is done, the Width and Height boxes will change to allow you to edit the **Rectangle Dimensions**.

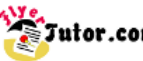

File Edit View Layer Object Path Text Effects Whiteboard Help

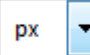

On the **Tool Properties Bar**, the last box allows you to change the measurement type. Here it is set to **px** for **Pixels**. When you select the down arrow a drop down menu will appear that has different measurement types to choose from.

*pt for Points* pt pх *px for Pixels mm for Millimeters*  $mm$  $cm$ *cm for Centimeters* m *m for Meters* in *in for Inches*

Choose **in** for **Inches**.

in  $\blacksquare$ 

Then go over to the **Width Box** and [enter](http://www.flyertutor.com/inkscape-tutorials/flyer-tutor/fallfest-flyer1.asp) **"8.05" in**, and set the **Height Box** to **"0.46" in**. Note that this gives you a Rectangle without rounded corners.

## **Step 03: Set Rounded Corners**

To Round the corners of the Rectangle go back to the **Tool Properties Box** and set **Ry** (which is the **Vertical Radius of Rounded Corners**) to **0.09 in**. Click on any white area outside of the Flyer to deselect the Rectangle.

It should look like this:

#### **Step 04: Rounded Rectangle Color**

- Now we need to change the Rounded Rectangle's Color. To do this, first go to the **Toolbar** and pick the **Select Tool**.
- Using this tool, click on the **Rounded Rectangle**. Proceed to the **Tool Bar** and select the **Fill and Stroke Icon**. This opens the **Fill and Stroke Window**.

The **Fill Tab** will be active. Select the **Flat Color Icon** (the second icon in the **Fill Tab**).

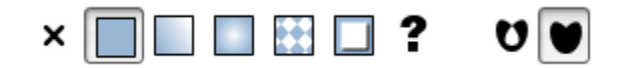

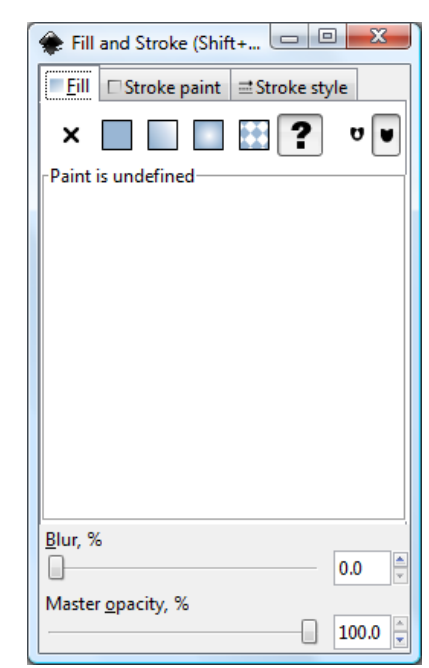

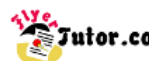

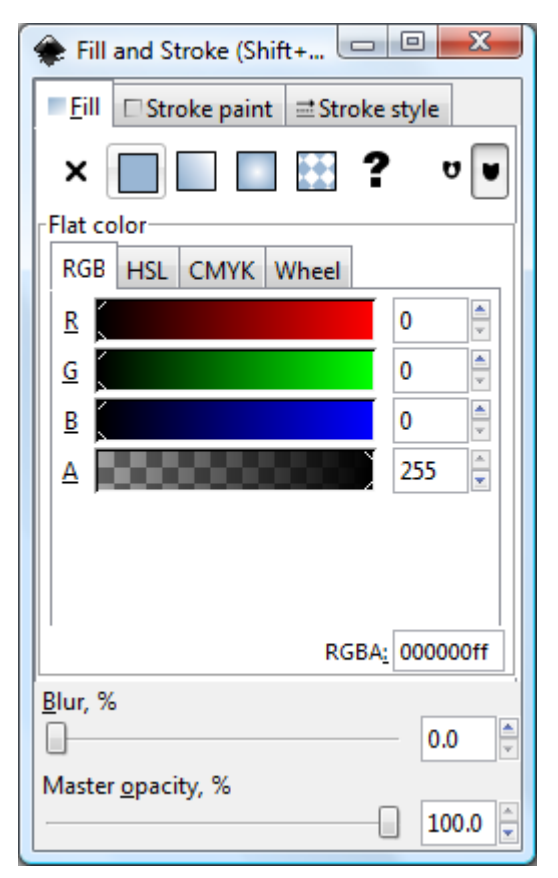

This will show the **Flat Color Options** with Tabs for **RGB**, **HSL**, **CMYK** & **Wheel**.

Under **RGB**, set **R** to *255*, **G** to *102*, and **B** to *0* by entering the desired number or using the up and down arrows to change the visible figures.

This changes the Rounded Rectangle's Fill from the previous color to our desired orange color.

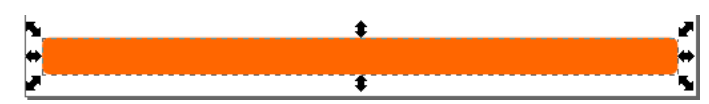

So that your flyer should look like this:

## **Step 05: Multicolored Rounded Rectangle Bar**

Ok, now using what we've just learned we will now create a Multicolored Rounded Rectangle Bar. Draw **4 Rectangles** and place them side by side. We will use the following dimensions for each Rectangle:

**First Rectangle's Dimensions: W** *2.16*, **H** *0.48*, **Ry** *0.11* **Second Rectangle's Dimensions: W** *1.65*, **H** *0.48*, **Ry** *0.11* **Third Rectangle's Dimensions: W** *2.16*, **H** *0.48*, **Ry** *0.11* **Fourth Rectangle's Dimensions: W** *1.35*, **H** *0.48*, **Ry** *0.11*

With the **Rectangle Tool** still selected, click on the **First Rectangle**. Set the **Dimensions** (remember to use the **Tool Property Bar**). Repeat steps for the other Rectangles. They will all have the last Fill Color applied which was our Custom Orange. Before [applying](http://www.flyertutor.com/inkscape-tutorials/flyer-tutor/fallfest-flyer2.asp) the new Colors to the Rectangles, let us align and adjust them.

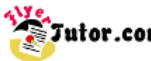

### **Step 06: Align Rounded Rectangles**

Look at the **Ruler** on the left side of the screen.

Pick a number with which to line up your 4 Rectangles, let's say a random number 6. Using the **Select Tool**, click on the **first Rectangle** and drag it over to this number 6 on the ruler.

Then select the **Zoom Tool** from the **Tool Bar**, and click to **zoom in** as far as you would like to go. Reselect the Rectangle and move it so that it lines up with this 6. Then do this for every other Rounded Rectangle.

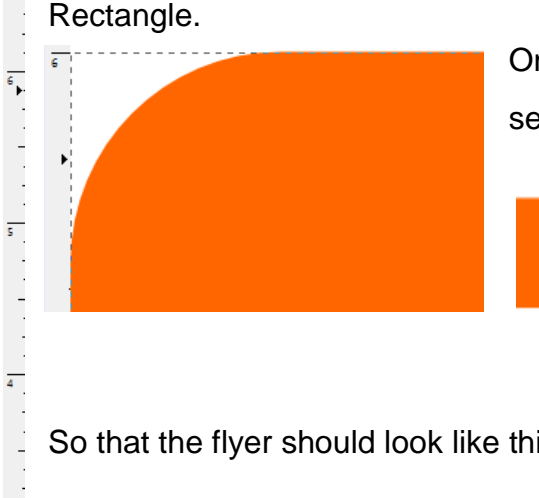

Once you have lined up all 4 Rectangles, go up to the **Menu Bar** and select the **Zoom to Fit Page in Window Icon**.

> Using the **Select Tool**, move the **Rectangles** to the right of each other so that there is a tiny space between each Rectangle.

So that the flyer should look like this:

## **Step 07: Multicolored Rectangle Bar Fill**

Repeating the steps to set **Fill Color**, set the following:

**Rectangle 1** - **R** *128*, **G** *51*, **B** *0* **Rectangle 2** - **R** *255*, **G** *102*, **B** *0* **Rectangle 3** - **R** *212*, **G** *170*, **B** *0*

So that your Flyer will now look like this:

**Rectangle 4** - **R** *102*, **G** *128*, **B** *0*

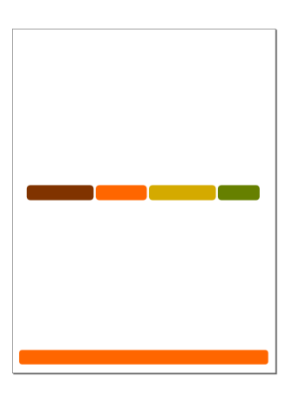

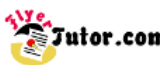

## **Step 08: Group Multicolored Bar**

Before moving on, we will group the Multicolored Bar so that none of the Rectangles accidentally get moved out of line with the others.

To do this, click on the **Select Tool** from the **Tool Bar**, and while holding down the left mouse button drag the cursor over the 4 Rectangles.

Click on the Group Selected Objects Icon **Sectet on the Menu Bar**. Movement of the entire Multicolored Bar will now be much easier.

If for some reason you need to make a change to one or more of your Rounded Rectangles, simply select the bar, right click the mouse, and select **Ungroup** from the popup menu.

 $\mathbf{P}$ To make this [step](http://www.flyertutor.com/inkscape-tutorials/flyer-tutor/fallfest-flyer3.asp) even simpler, select the **Ungroup Selected Objects Icon** located on the **Menu Bar**.

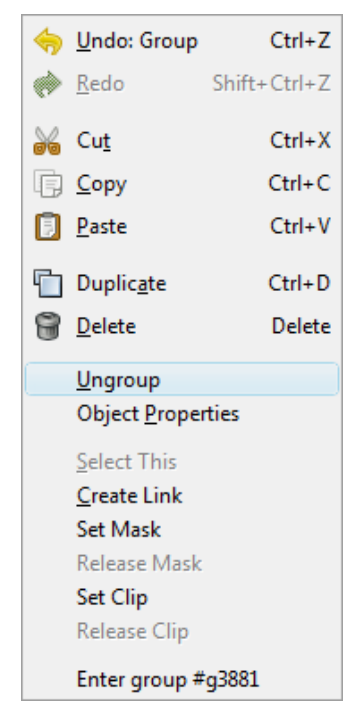

#### **Step 09: Royalty Free Images**

With this done, we can now focus on adding Images to the Flyer. The **[Royalty Free Images](http://www.flyertutor.com/inkscape-tutorials/flyer-tutor/fallfest-flyer4.asp)** for this Fall Fest Flyer were downloaded from **[PublicDomainPictures](http://www.publicdomainpictures.net/)** 

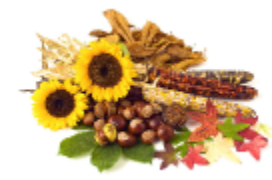

The **Top Image** is called [Autumn Still Life.](http://www.publicdomainpictures.net/view-image.php?image=52&picture=autumn-still-life)

The **Bottom Image** is called [Sweet Conker.](http://www.publicdomainpictures.net/view-image.php?image=58&picture=sweet-conker) Both images were taken by Petr Kratochvil.

Once your images have been downloaded, you will need to place them into the Flyer.

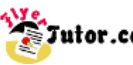

## **Step 10: Import Images**

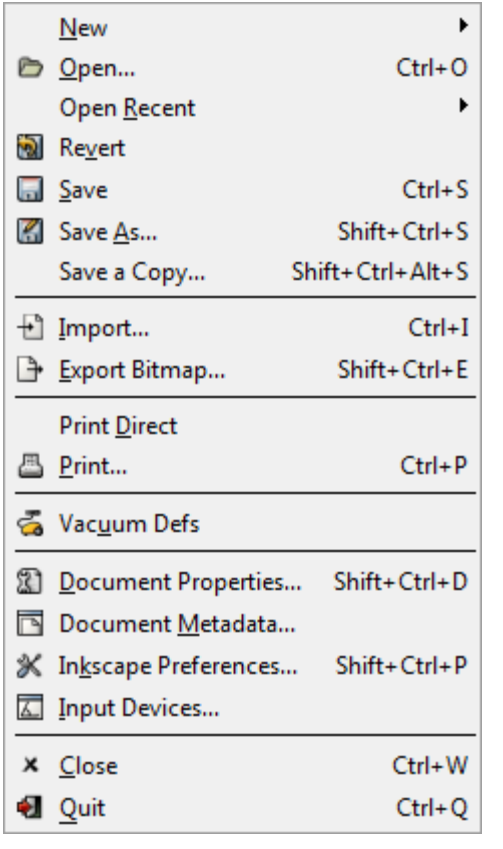

To place the new images, go to **File > Import** which will open the **Select File to Import Window**.

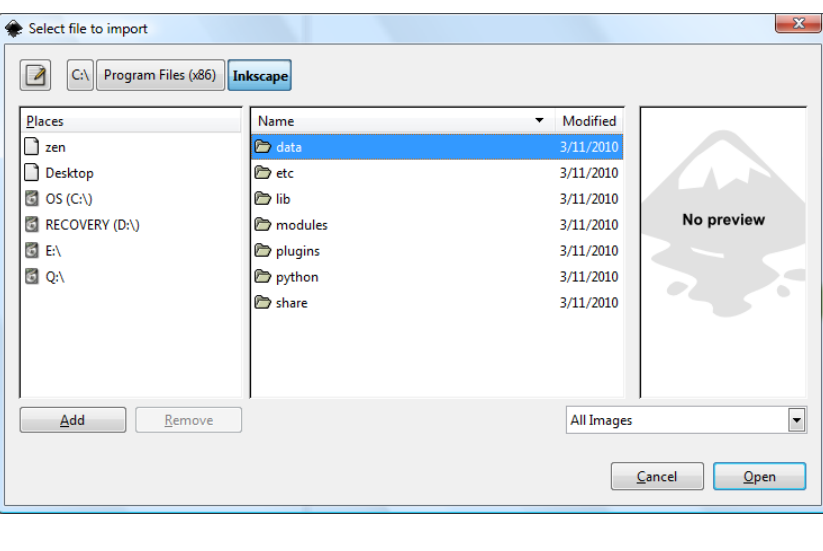

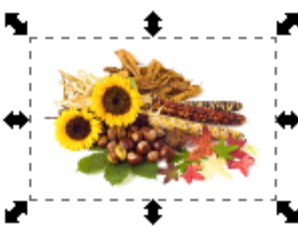

After you've located the file, click the **Open** button at the bottom right of the window. Your image will appear with 8 arrows around it.

#### **Step 11: Resize Image**

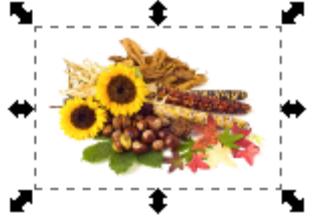

To resize the image, move your mouse over one of the corner arrows and while holding down the **Ctrl key** ( to keep proportional image ) drag the mouse to decrease the size of the image, then move into place on the Flyer. Click in any white area on the canvas to deselect the image.

Repeat these steps to place the second image, so that both images on the Flyer should look like this:

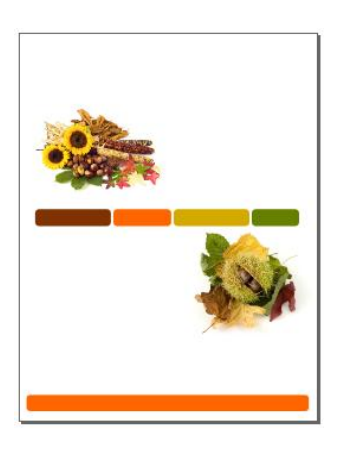

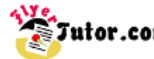

## **Step 12: Free Fonts**

Next we can [start](http://www.flyertutor.com/inkscape-tutorials/flyer-tutor/fallfest-flyer5.asp) adding text to the Flyer. For the **Fall Fest Title**, the **Font** used is **Kingthings Annex** by *Kevin King*, which was downloaded from **[FontFreak.com.](http://www.fontfreak.com/)** I picked this Font especially because of all the foliage that comes with it, going well with the theme of the Flyer - Fall.

If you want to view more of Kevin King's Free Fonts check out his [website](http://www.flyertutor.com/inkscape-tutorials/flyer-tutor/fallfest-flyer5.asp) at

[www.KingthingsFonts.co.uk.](http://www.kingthingsfonts.co.uk/) (Note for a newly downloaded Font to be usable on your machine, you must first install it. Any Font installed while Inkscape is open, will not be visible in the Font List. To correct this, you must first restart the Inkscape program after the Font(s) installation.)

# **Step 13: Insert Text**

To insert the text, go to the **Tool Box** and select the **Text Tool**. Click anywhere on the page and type **"Fall Fest"**. Go to the **Tool Properties Bar**, click the **First Down Arrow** and select **KingThings Annex** from the **Font List**, then set the **Font Size** to **"144"** by clicking on the **Next Down Arrow** to the

right and selecting **"144"** or you can just click in the box and type in that number, whichever is faster for you.

The Font should look like this:

# **Step 14: Edit Text Color**

To change the color of the text, hold down the Left mouse button, drag the mouse to select only the word **"Fall"**. Once selected, go up to the **Menu Bar** and click on the **Fill and Stroke Icon**.

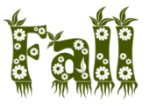

In the **Fill Tab,** set **R** to *68*, **G** to *85*, and **B** to *0*.

Repeat this [step](http://www.flyertutor.com/inkscape-tutorials/flyer-tutor/fallfest-flyer5.asp) for **"Fest"** and set **R** to *212*, **G** to*170*, and **B** to *0*.

Use the **Select Tool** to move your Text to the **Top Center** of the Flyer.

The Colored Title will look like this:

And when added to the Flyer, it should look like this:

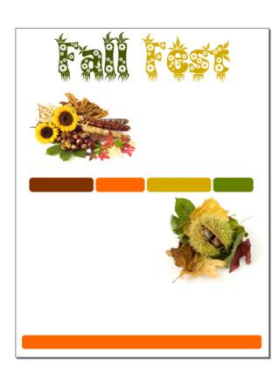

✔

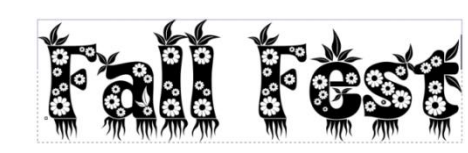

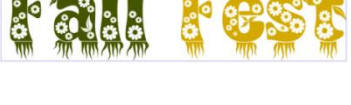

Page **8** of **10**

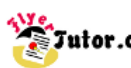

#### **Step 15: Add & Format New Text**

Now to add the remaining text. Originally, when I first did this **Fall Fest Flyer** (years ago), I downloaded a **Font** called **Segoe Print** from **FontFreak.com** and it was Freeware at the time. Now it no longer is available there, seems you have to purchase it for both personal and commercial purposes. Unless you have **Windows Vista** or **Windows 7** running on your machine or you use **[Microsoft](http://www.flyertutor.com/inkscape-tutorials/flyer-tutor/fallfest-flyer6.asp)  [Office](http://www.flyertutor.com/inkscape-tutorials/flyer-tutor/fallfest-flyer6.asp) 2007**or **Microsoft Office 2010.** Seems these fonts are now bundled with these programs. So for those of you without any of these, you'll have to find a free Font that goes well with this Flyer. Again, check out FontFreak.com and verify that you can use a Font by [checking](http://www.flyertutor.com/inkscape-tutorials/flyer-tutor/fallfest-flyer6.asp) its License.

Ok, back to the Font. Set the **"Saturday"** text to **"Segoe Print", Size 40, Centered** and **Bold.** To **Center,** with text selected, click on the **Center Icon** which can be found on the right side of the **Font Size Box.**

Set Text to **Bold** by clicking on the **Bold Icon**. Move your text into place using the **Select Tool.**

The **"Craft"** text is **"Segoe Print", Size 48, Aligned Left** and **Bold**. Again move the text into the proper position on the Flyer. The **"Children"** text is **"Segoe Print", Size 32** and **Centered.**

The **"Address"** text is **"Segoe Print", Size 23** and **Aligned Left.**

Move into position on the **Orange Colored Bar** making the Bar appear to be the background for the Text.

21 Birch Lane | Treetown, FA 11111 | Tel. 555.555.1212

21 Birch Lane | Treetown, FA 11111 | Tel. 555.555.12

21 Birch Lane | Treetown, FA 11111 | Tel. 555.555.1212

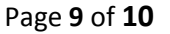

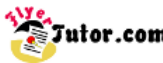

## **Step 16: Save File**

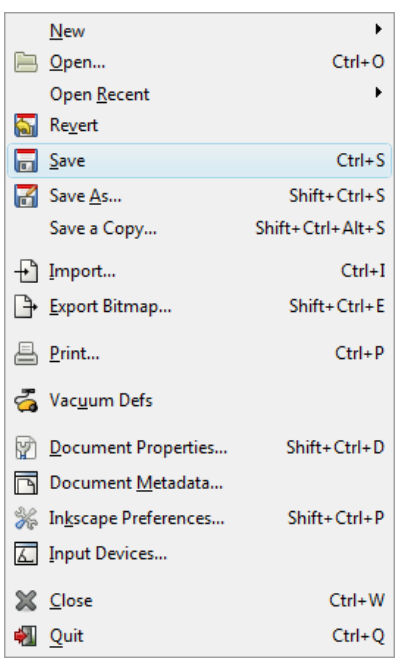

To save your file, go to **File > Save**. It will be saved as a **Scalable Vector Graphic (svg)** file by default.

There you have it, we have created an eye-catching, vibrant, colorful **Fall Fest Flyer** by implementing a very simple step by step process.

Your completed Fall Fest Flyer using the OpenSource Professional [Graphic](http://www.flyertutor.com/inkscape-tutorials/flyer-tutor/fallfest-flyer6.asp)  [Design](http://www.flyertutor.com/inkscape-tutorials/flyer-tutor/fallfest-flyer6.asp) Application - **Inkscape** should look like this:

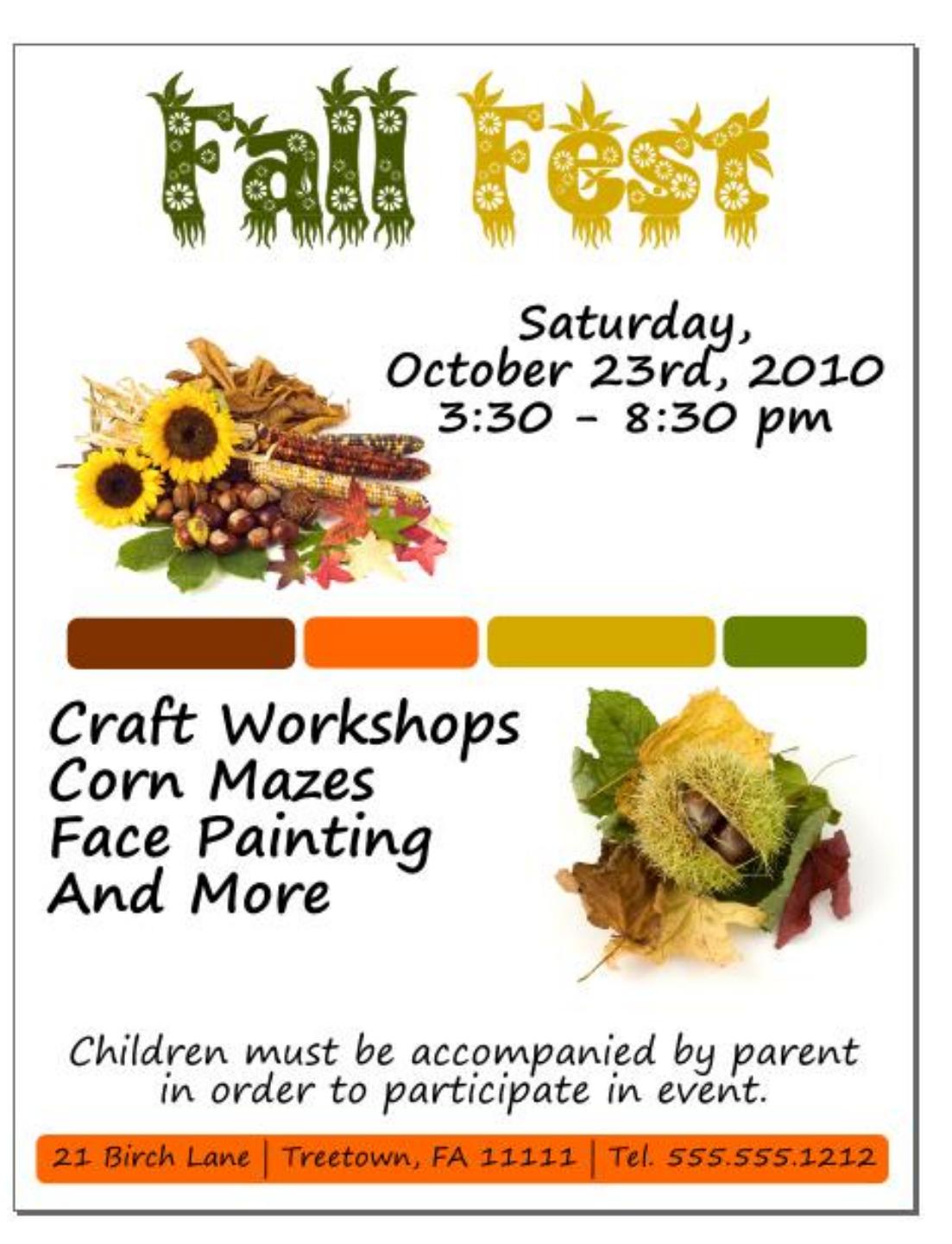

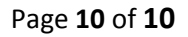